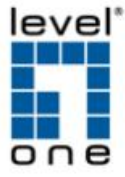

## **Start form IP CamSecure Pro v1.20 , the license verification type "active form USB dongle" will change to "input the SN" ,Please remember to change it when you running IP CamSecure Pro v1.20 or later version.**

Notice: If not activate with new way, the IP CamSecure become a trail version for 30days.

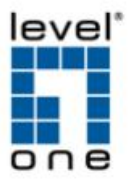

## Step 1: Execute "**License Manager**" Tool in configure menu or installation folders.

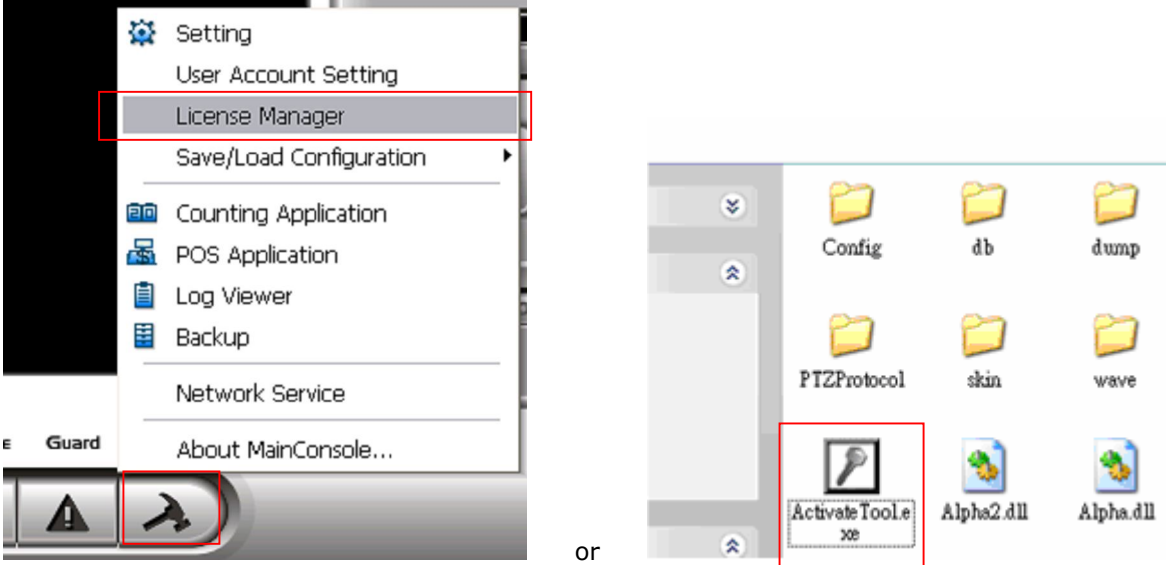

Step 2: The "**License Management Tool**" will appear.

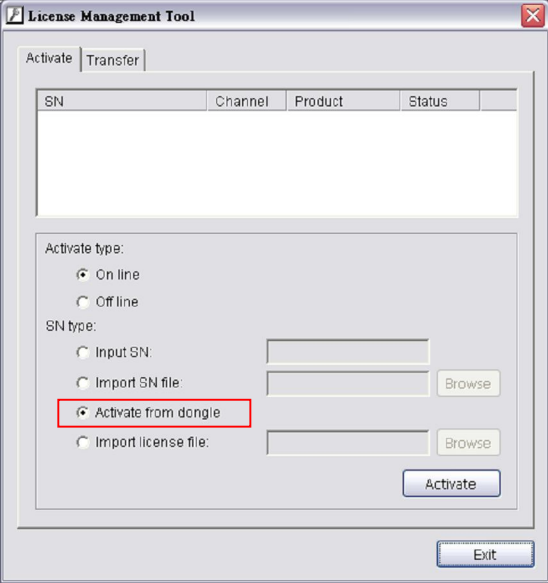

Step 4: Select "**On line**" as Activate type.

Step 5: Select "Active from dongle" as SN type, and then click "**Activate"** button to activate.

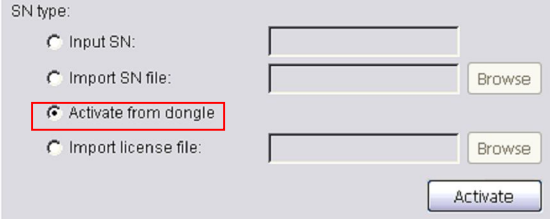

Step 6: The System will auto restart MainConsole after Activated successfully.

**Note:** If success to activate the license from dongle, then dongle will no longer be valid again.

*Note:* the license code will bundle with PC's MAC address(recommend to use build-in Ethernet port), if want to change to another PC or Ethernet card, please open the "License Manager" , Select "SN", and then click "Transfer" button to transfer SN.